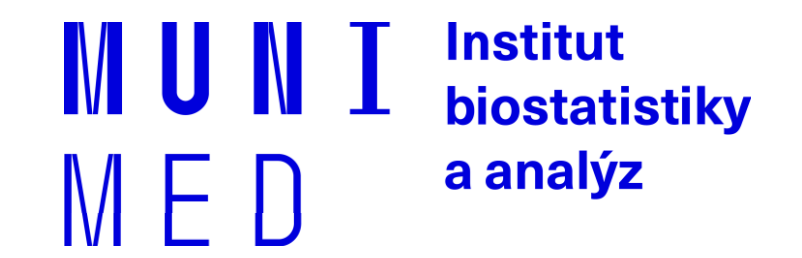

# **Aplikace MS Office, podzim 2019**

Základy práce s aplikací **MS Excel**

Mgr. Renata Chloupková (chloupkova@iba.muni.cz)

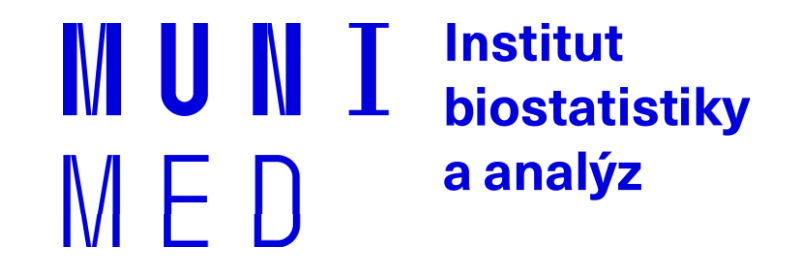

# **1.1. Úvod do MS Excel, základní typy dat**

Úvod do práce s tabulkovým procesorem MS Excel. Stručná historie vývoje MS Excel. Zakládání, otevírání, ukládání a zavírání souborů. Pracovní prostředí MS Excel, přizpůsobení a rozšíření. Formátování buněk, vyjmutí, vložení a kopírování.

### **Anotace**

- ̶Současná statistická analýza se neobejde bez zpracování dat pomocí statistického software. Předpokladem úspěchu je správné uložení dat v definované formě.
- ̶Nejčastěji jde o databázové tabulky umožňující zpracování dat v celé škále různých aplikací.
- ̶Neméně důležité je věnovat pozornost čištění dat předcházejícímu vlastní analýze. Každá chyba, která vznikne nebo není nalezena ve fázi přípravy dat, se promítne do všech dalších kroků a může zapříčinit neplatnost výsledků a nutnost opakování analýzy.

Institut biostatistiky a analýz

## **Typy proměnných (dat)**

### **Kvalitativní (kategoriální) proměnná**

̶ lze ji řadit do kategorií, ale nelze ji kvantifikovat *Příklad: ??*

### **Kvantitativní (numerická) proměnná**

̶ můžeme ji přiřadit číselnou hodnotu *Příklad: ??*

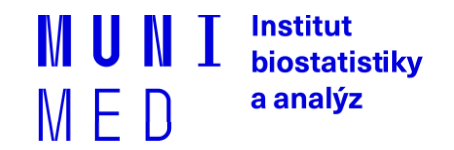

## **Typy proměnných (dat)**

### **Kvalitativní (kategoriální) proměnná**

̶ lze ji řadit do kategorií, ale nelze ji kvantifikovat *Příklad: pohlaví, HIV status, barva vlasů*

### **Kvantitativní (numerická) proměnná**

̶ můžeme ji přiřadit číselnou hodnotu

*Příklad: výška, váha, teplota, počet hospitalizací*

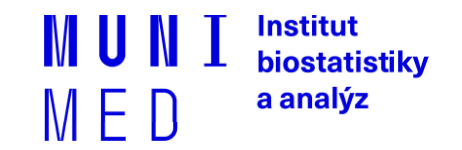

### **Kvalitativní znaky**

̶ **Binární znaky:** dvě kategorie, obvykle se kódují pomocí číslic 1 (přítomnost sledovaného znaku) a 0 (nepřítomnost sledovaného znaku).

*Příklad: ??*

- ̶ **Nominální znaky**: několik kategorií (A, B, C), které nelze uspořádat. *Příklad: ??*
- ̶ **Ordinální znaky:** několik kategorií, které lze vzájemně seřadit, tedy můžeme se ptát, která je větší / menší (1 < 2 < 3).

Institut biostatistikv a analýz

*Příklad: ??*

### **Kvalitativní znaky**

̶ **Binární znaky:** dvě kategorie, obvykle se kódují pomocí číslic 1 (přítomnost sledovaného znaku) a 0 (nepřítomnost sledovaného znaku).

*Příklad: Diabetes (1 = ano, 0 = ne),* 

*Pohlaví (1 = muž, 0 = žena).*

̶ **Nominální znaky**: několik kategorií (A, B, C), které nelze uspořádat.

*Příklad: krevní skupiny (A / B / AB / 0).*

̶ **Ordinální znaky:** několik kategorií, které lze vzájemně seřadit, tedy můžeme se ptát, která je větší / menší (1 < 2 < 3).

*Příklad: stupeň bolesti (mírná / střední / velká),* 

*stadium maligního onemocnění (I / II / III / IV).*

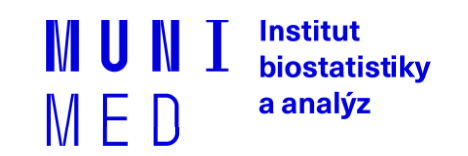

### **Kvantitativní znaky**

**Intervalové znaky:** interpretace rozdílu dvou hodnot (stejný interval mezi jednou a druhou dvojicí hodnot vyjadřuje i stejný rozdíl v intenzitě zkoumané vlastnosti). Společný znak intervalových znaků: nula byla stanovena uměle, tedy pouhou konvencí. *Příklady: teplota měřená ve stupních Celsia, letopočet.*

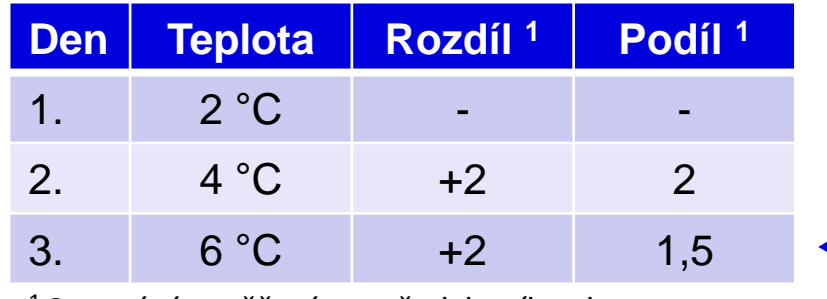

<sup>1</sup>Srovnání s měřením z předchozího dne

1,5krát vyšší teplota ve srovnání s 2. dnem, přičemž došlo ke stejnému nárůstu teploty jako ◆ při srovnání 2. a 1. dne.

> Institut biostatistikv a analýz

̶ **Poměrové znaky:** kromě rozdílu interpretujeme i podíl dvou hodnot.

*Příklady: výška v cm, váha v kg.*

### **MS Excel**

- ̶Tabulkový procesor.
- ̶První verze programu 30. 9. 1985 (Macintosh).
- ̶Součást balíku kancelářských aplikací MS Office.
- ̶Aktualizace každé 2 až 3 roky; nové funkce, rozšíření počtu řádků a sloupců, změna formátu.
- ̶Nejnovější formát Office XML je zazipovaný XML dokument, přípona .xlsx.
- ̶Aktuální verze 2016 umožňuje ukládat tabulku až o 1 048 576 řádcích a 16 384 sloupcích.

Institut biostatistiky a analýz

 $M$   $\vdash$   $\Pi$ 

- ̶Maximální velikost buňky je 32 767 znaků.
- ̶Excel umožňuje práci se širokou škálou dalších formátů.

### **Možnosti MS Excel**

- ̶Správa a práce s tabulárními daty.
- ̶ Řazení dat, výběry z dat, přehledy dat.
- ̶ Formátování a přehledné zobrazení dat.
- ̶ Zobrazení dat ve formě grafů.
- ̶ Různé druhy výpočtů pomocí zabudovaných funkcí.
- ̶ Tvorba tiskových sestav.
- ̶ Makra zautomatizování častých činností.
- ̶ Tvorba aplikací (Visual Basic for Aplications).

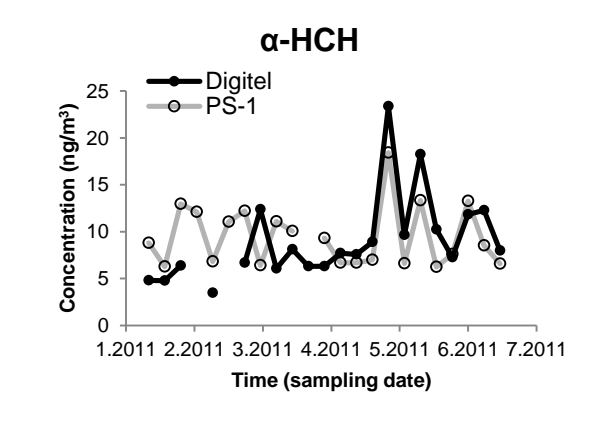

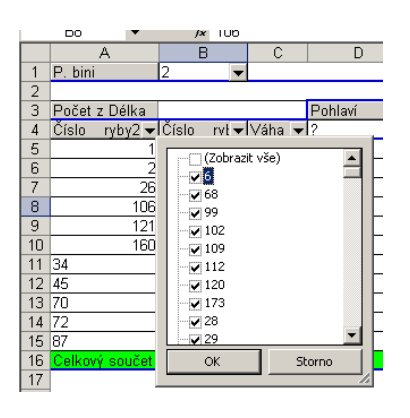

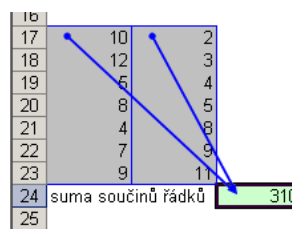

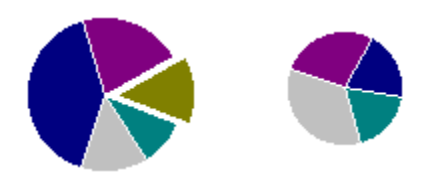

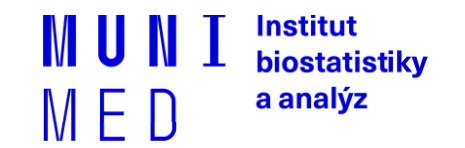

### **Editace listů**

- ̶Excelovský soubor (sešit) se skládá z listu(ů) (List1, List2, ...), které je možné libovolně pojmenovat, obarvit, kopírovat, přesouvat jejich pořadí na liště atd.
- ̶Ve vzorcích lze odkazovat na jiné listy než ve kterém se nacházíme.
- ̶V jednotlivých listech lze ukládat např. různé datové tabulky, číselníky, seznamy atd. 010 muž ová Vložit...

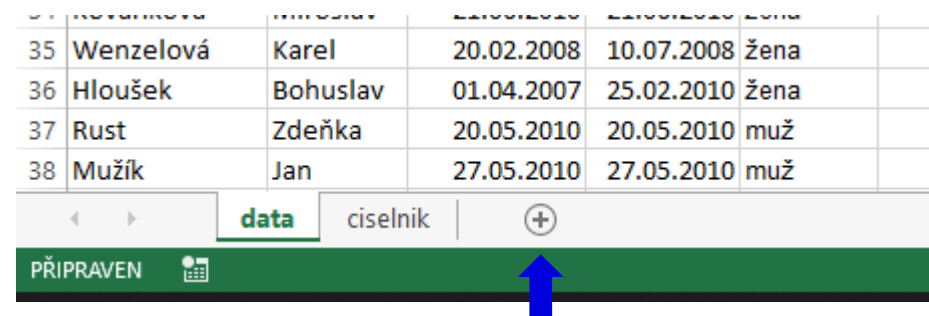

### **Vložení listu**:

- ̶ Ikonou "+" na spodní liště
- ̶ Klávesovou zkratkou: **Shift + F11**

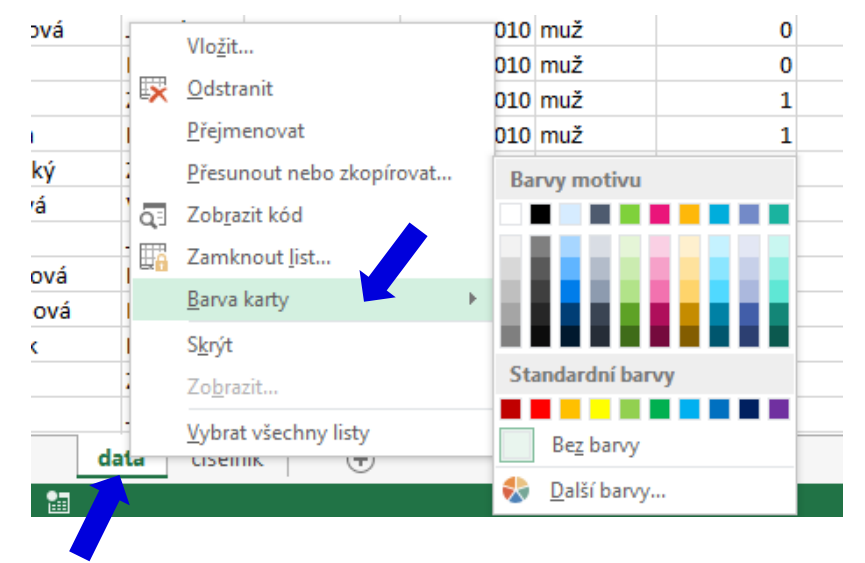

Institut biostatistiky a analýz

 $M \vdash U$ 

Klik pravým tlačítkem myši na záložku listu

### **Kopírování / Vkládání**

̶Kopírování vzorců, textů, celých sloupců (zkopírování pomocí CTRL+C; dále "Vložit jinak...")

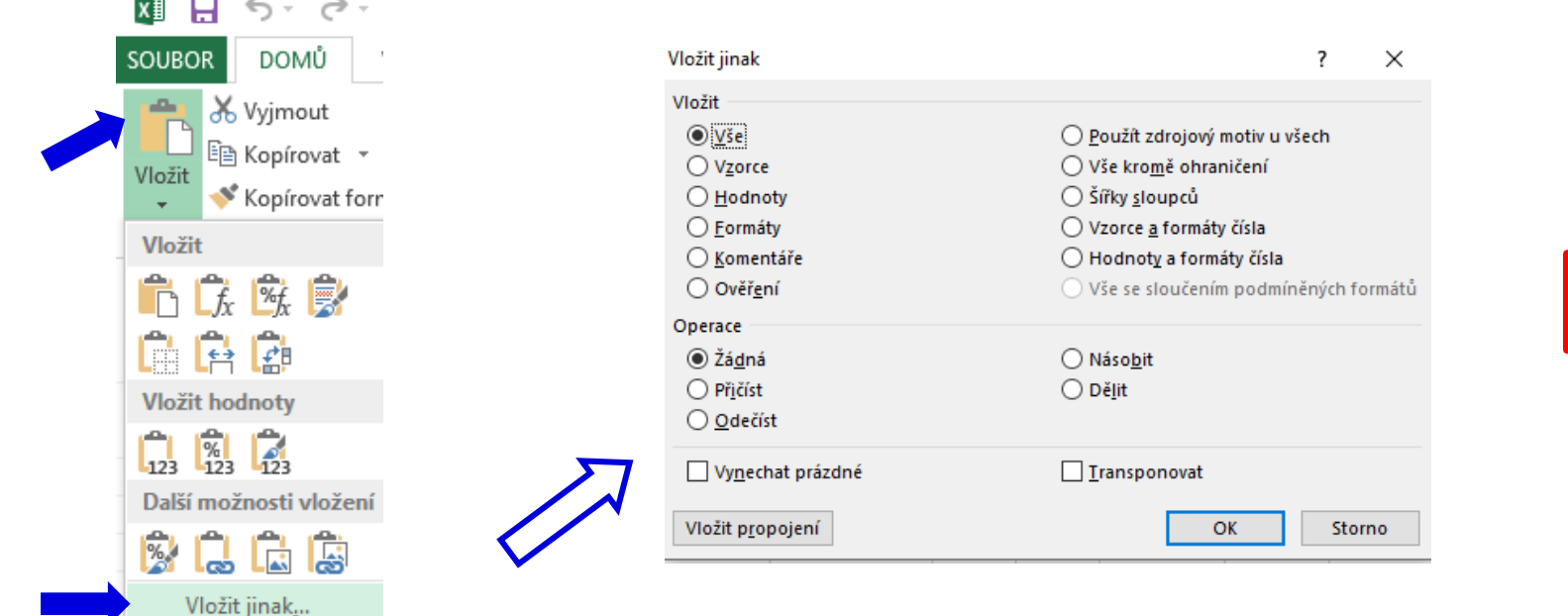

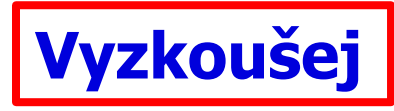

̶Kopírování grafů z Excelu do Wordu: Vložit jinak → Typ: Obrázek (rozšířený metasoubor)

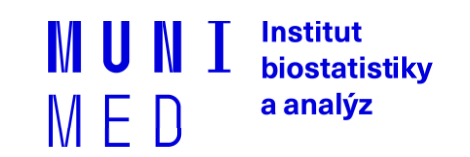

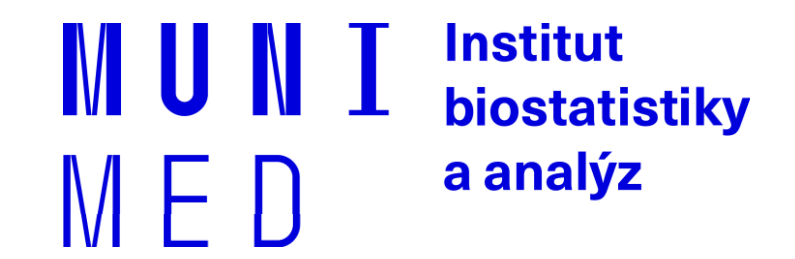

# **1.2. Import, export, uložení a čištění dat**

Základní typy dat. Import dat ze souborů různých formátů / z webové stránky (tabulky). Tipy a triky pro práci v MS Excel, klávesové zkratky. Rozvržení a dělení oken, ukotvení příček. Kontrola a čištění dat.

### **Zásady pro ukládání dat**

- ̶ Správné a přehledné uložení dat je základem jejich pozdější analýzy.
- ̶ Je vhodné rozmyslet si předem jak budou data ukládána.
- ̶ Pro počítačové zpracování dat je nezbytné ukládat data v tabulární formě.
- ̶ Nejvhodnějším způsobem je uložení dat ve formě databázové tabulky.
	- ̶ Každý sloupec obsahuje pouze jediný typ dat, identifikovaný hlavičkou sloupce;
	- ̶ Každý řádek obsahuje minimální jednotku dat (např. pacient, jedna návštěva pacienta apod.);
	- ̶ Je nepřípustné kombinovat v jednom sloupci číselné a textové hodnoty;
	- ̶ Komentáře jsou uloženy v samostatných sloupcích;
	- ̶ U textových dat je nezbytné kontrolovat překlepy v názvech kategorií;
	- ̶ Specifickým typem dat jsou data, u nichž je nezbytné kontrolovat, zda jsou uloženy v korektním formátu.
- ̶ Takto uspořádaná data je v tabulkových nebo databázových programech možné převést na libovolnou výstupní tabulku.
- ̶ Pro základní uložení a čištění dat menšího rozsahu je možné využít aplikací MS Excel. Institut **MU** biostatistiky

a analýz

 $M \vdash \Pi$ 

### **DATA – ukázka uspořádání datového souboru**

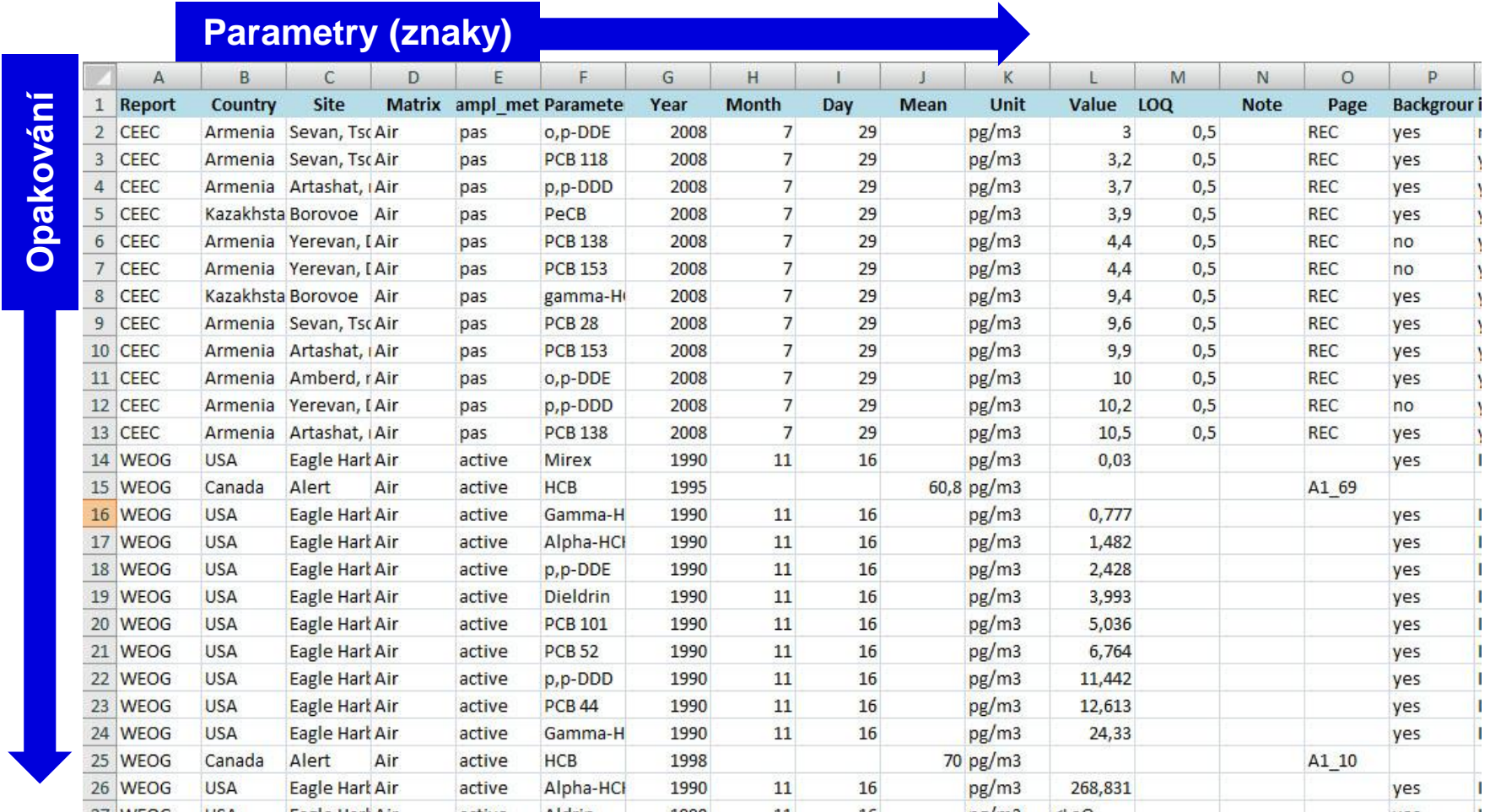

15 *Institut biostatistiky a analýz Lékařské fakulty Masarykovy univerzity; J. Jarkovský, L. Dušek, J. Kalina, R. Chloupková*

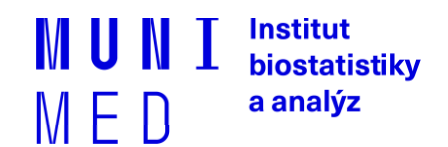

### **Import a export dat**

#### ̶**Import dat**

- ̶ manuální zadávání;
- ̶ import podpora importu ze starších verzí Excelu, textových souborů, databází apod.;
- ̶ kopírování přes schránku Windows vkládání z nejrůznějších aplikací MS Office, Statistica, přímo z HTML apod.;
- ̶ využití textových souborů jako kompatibilního formátu pro přenos dat mezi různými aplikacemi.

### ̶**Export dat**

̶ ukládáním souborů ve formátech podporovaných jinými SW, časté jsou textové soubory, .dbf soubory nebo starší verze Excelu;

> Institut biostatistiky a analýz

̶ přímé kopírování přes schránku Windows.

### **Import a export dat**

- ̶**Nejčastější datové formáty používané v MS Excel**
	- ̶**.xlsx** současný Office Open XML formát od verze MS Excel 2007, má několik podverzí jen částečně kompatibilních;
	- ̶**.xls** starší binární varianta listů MS Excel (více verzí), stále používaná,
	- ̶**.csv** comma separated values, nejjednodušší tabulkový formát
	- ̶**.dbf** formát dBase, široce využívaný formát pro velké databáze;
	- ̶**.db** Paradox database, starší databázový systém;
	- ̶**.slk** SYmbolic LinK (SYLK) formát pro výměnu dat mezi aplikacemi Microsoft, neveřejný;

Institut biostatistiky a analýz

̶**.txt** – základní textový formát, často jediná možnost výměny dat s MS Excel.

### **Zdroje dat Excelu**

- ̶ Import dat z webu / MS Word pomocí schránky Windows.
- ̶Excel umožňuje připojit externí zdroje dat.

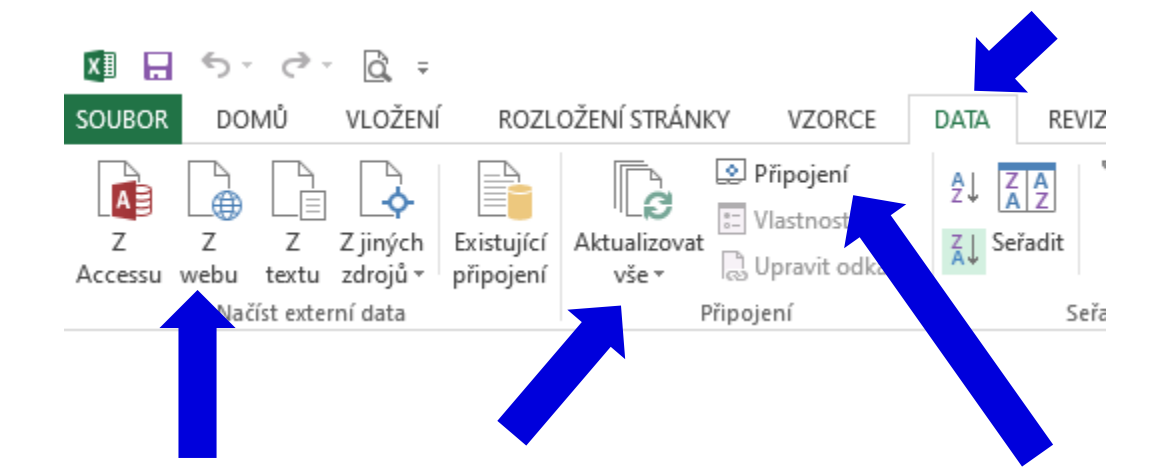

- ̶Propojení lze aktualizovat ručně/nastavit interval.
- ̶Po zrušení propojení je třeba soubor odpojit.

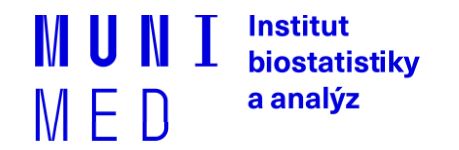

### **Zdroje dat Excelu**

#### Žlutý čtverec se šipkou u HTML obsahu.

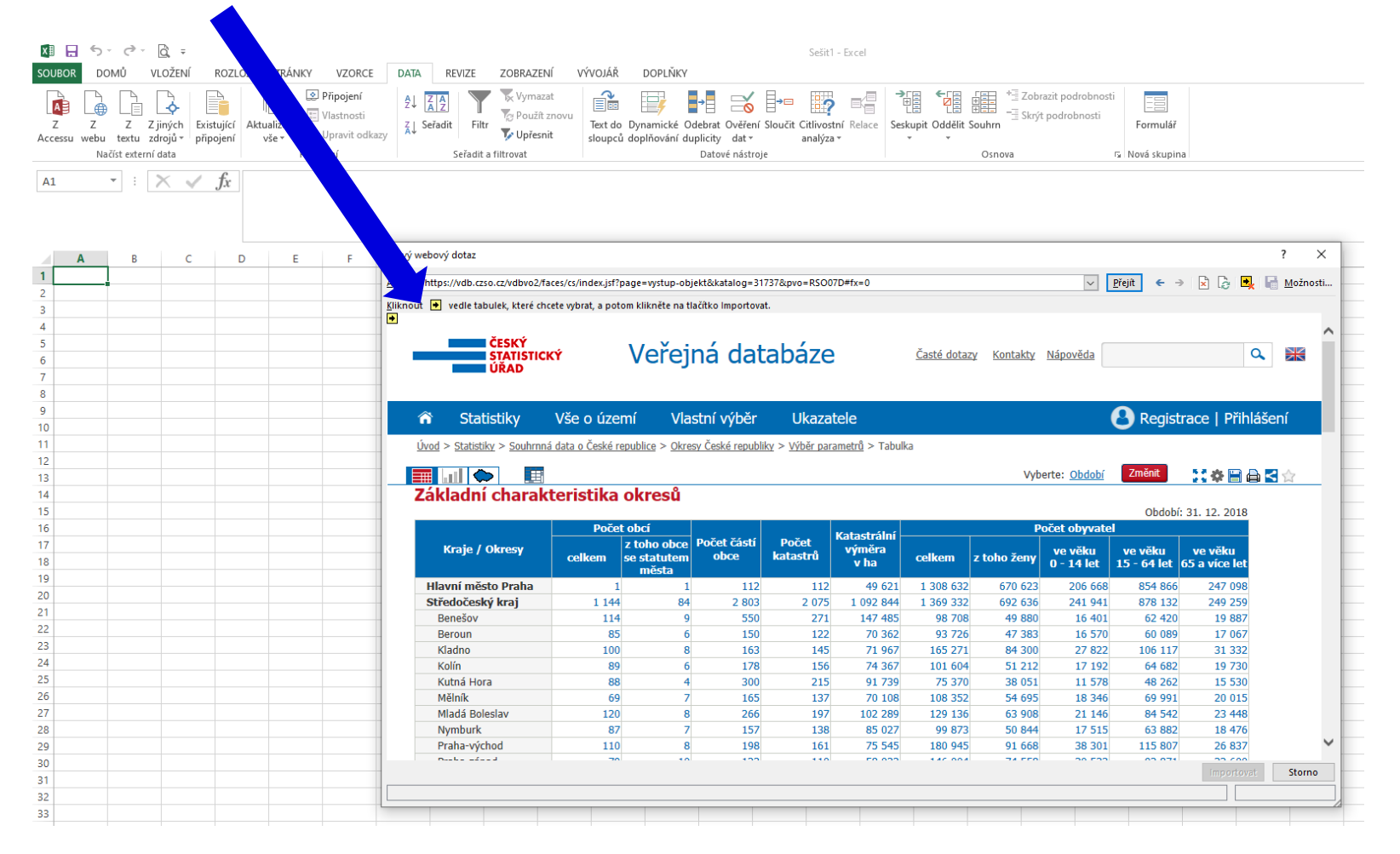

19 *Institut biostatistiky a analýz Lékařské fakulty Masarykovy univerzity; J. Jarkovský, L. Dušek, J. Kalina, R. Chloupková*

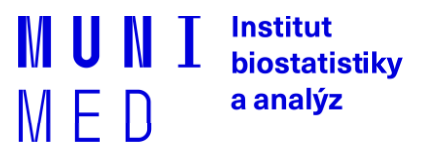

### **Zdroje dat Excelu**

### ̶Načtou se veškerá data v tabulce, často včetně balastu.

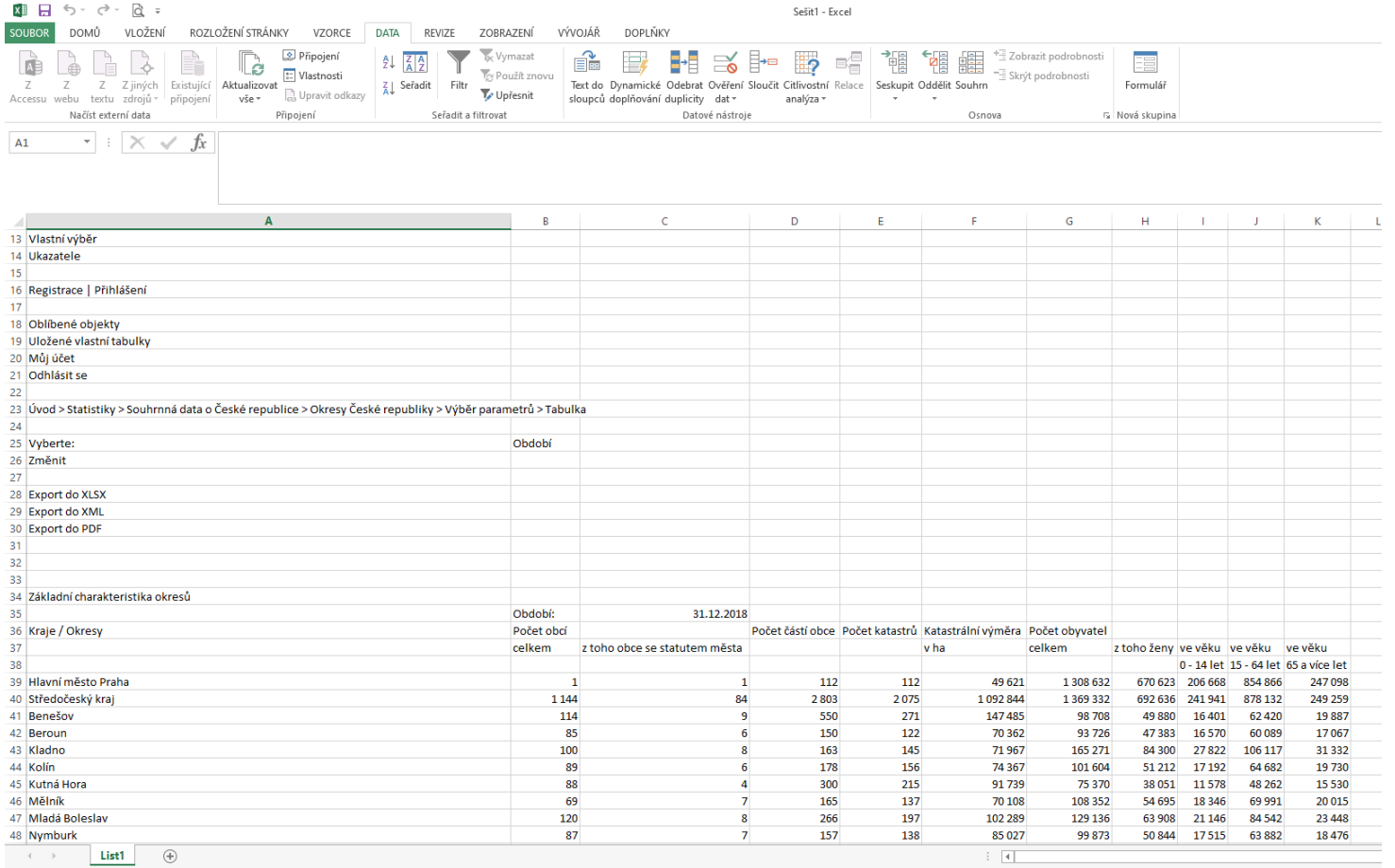

**Institut** 

biostatistiky a analýz

MU N

MED

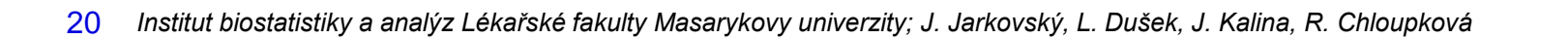

## **Tipy a triky**

- ̶ **Výběr buněk**
	- ̶ CTRL+HOME přesunutí na levý horní roh tabulky;
	- ̶ CTRL+END přesunutí na pravý dolní roh tabulky;
	- ̶ CTRL+A výběr celého listu;
	- ̶ CTRL + klepnutí myší do buňky výběr jednotlivých buněk ;
	- ̶ SHIFT + klepnutí myší na jinou buňku výběr bloku buněk;
	- ̶ SHIFT + šipky výběr sousedních buněk ve směru šipky;
	- ̶ SHIFT+CTRL+END (HOME) výběr do konce (začátku) oblasti dat v listu;
	- ̶ SHIFT+CTRL+šipky výběr souvislého řádku nebo sloupce buněk;
	- ̶ SHIFT + klepnutí na objekty výběr více objektů.
- ̶ **Kopírování a vkládání**
	- ̶ CTRL+C zkopírování označené oblasti buněk;
	- ̶ CTRL+V vložení obsahu schránky oblast buněk, objekt, data z jiné aplikace;
- ̶ **Myš a okraje buňky**
	- ̶ Chycení myší za okraj umožňuje přesun buňky nebo bloku buněk

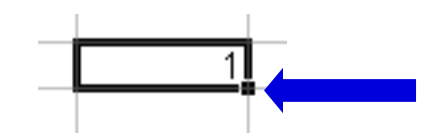

̶ Při chycení čtverečku v pravém dolním rohu výběru je tažením možno vyplnit více buněk hodnotami původní buňky (ve vzorcích se mění relativní odkazy, je také možné vyplnění hodnotami ze seznamu – např. po sobě jsoucí názvy měsíců).

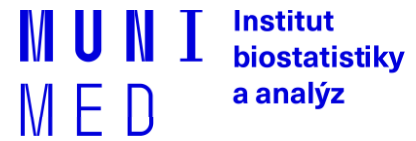

### **Ukotvení příček**

- ̶Umožňuje ukotvení libovolných řádků a sloupců pro pohodlné vkládání a prohlížení dat v tabulce.
- ̶Umožňuje číst řádky/sloupce ze začátku tabulky i po přesunutí se dále.
- $\overline{\phantom{a}}$ Záložka "Zobrazení"  $\rightarrow$  "Ukotvit příčky".
- ̶Nabízené možnosti:
	- ̶ Ukotvit příčky ukotví řádky nad označenou buňkou a sloupce vlevo od označené buňky.
	- ̶ Ukotvit horní řádek.
	- ̶ Ukotvit první sloupec.

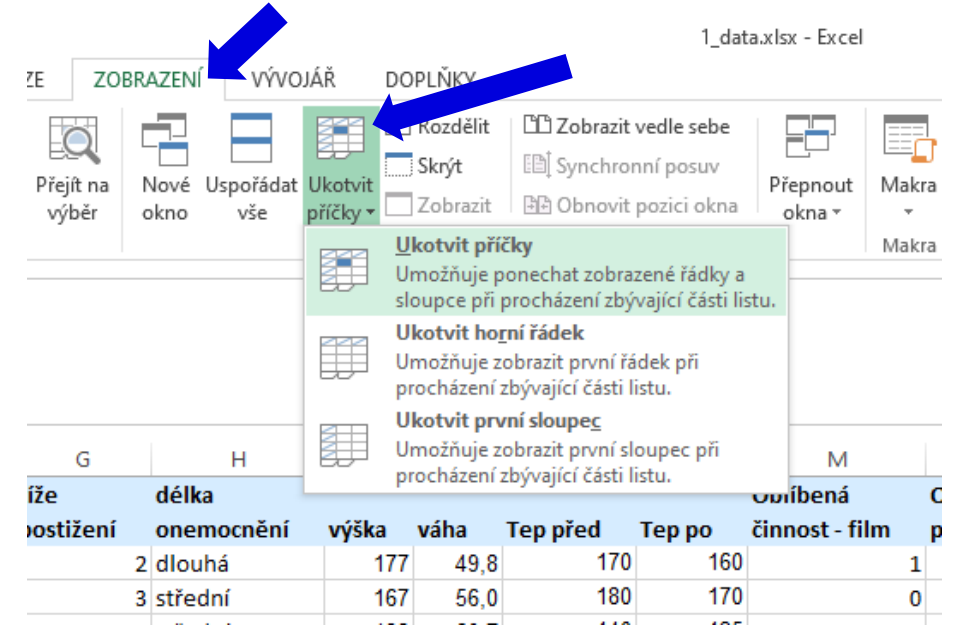

Institut biostatistiky a analýz

̶Ukotvení zrušíme opětovným odkliknutím možnosti ukotvení příček.

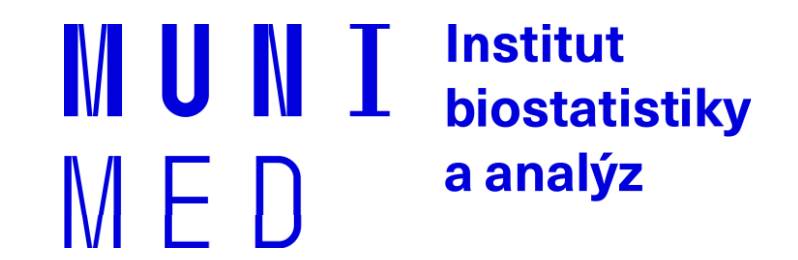

# **2.1. Správa dat**

Dva typy práce s listy v MS Excel. Zadávací formulář. Seznamy. Filtr a rozšířený filtr. Automatické opravy a dokončování.

### **Databázová struktura dat v Excelu**

Sloupce tabulky = parametry záznamů, hlavička udává obsah sloupce – stejný údaj v celém sloupci

Jednotlivé záznamy (taxon, lokalita, měření, pacient atd.)

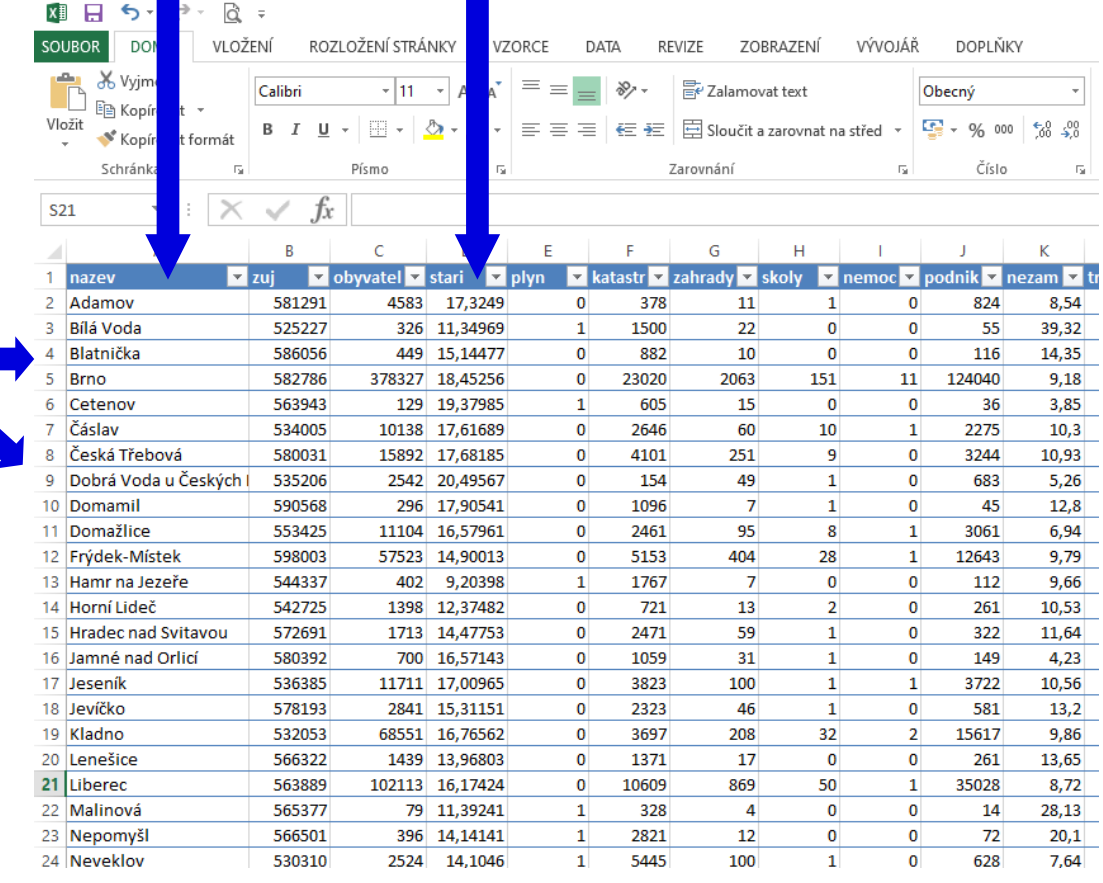

Excel neumožňuje pojmenování řádků a sloupců vlastními názvy.

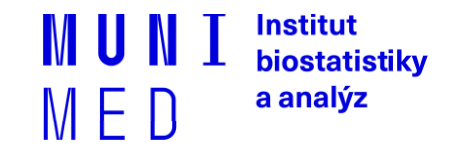

### **Automatický zadávací formulář I.**

̶ Aplikaci automaticky zadávaného formuláře je nutné aktivovat

#### × II I つ  $-$  Záložka "SOUBOR" soubor  $\overline{\mathbb{R}} \rightarrow$  "Možnosti"

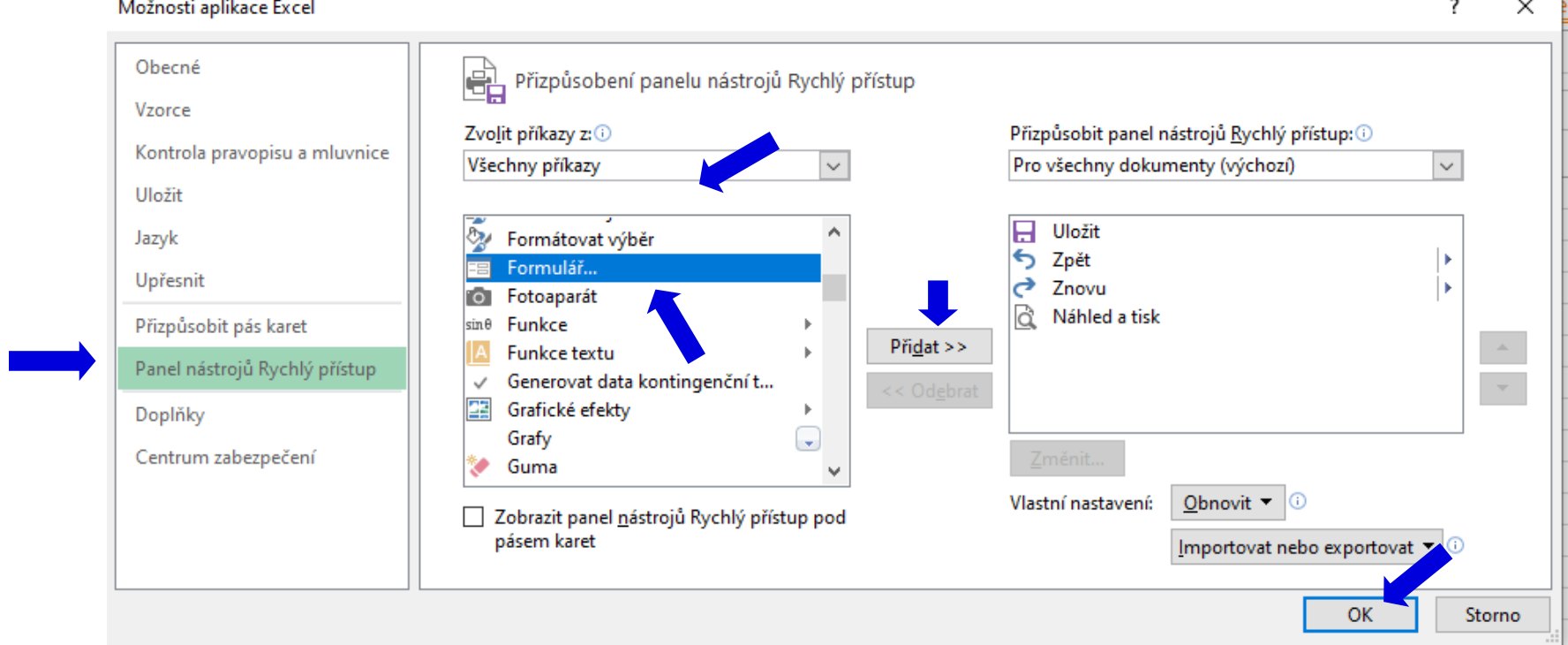

̶ Automatický zadávací formulář spustíme pomocí nové ikonky na panelu nástrojů Rychlý přístup

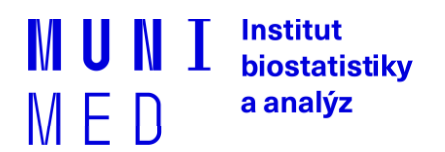

**Contract Bank** 

### **Automatický zadávací formulář I.**

- ̶ Slouží k usnadnění zadávání dat do databázových tabulek
- ̶ Po označení načítá automaticky hlavičky sloupců jako zadávané položky
- **1.** Označíme názvy sloupců datové matice

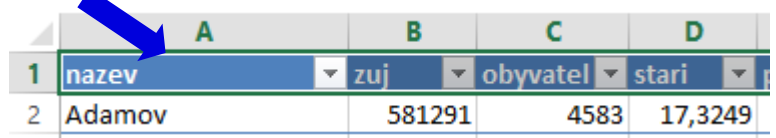

**2.** Klikneme na novou ikonu Formulář v panelu nástrojů

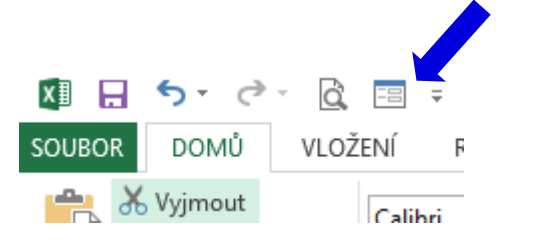

**4.** Do datové tabulky se doplní zadané údaje

**3.** Vyplníme údaje pro hodnocený subjekt

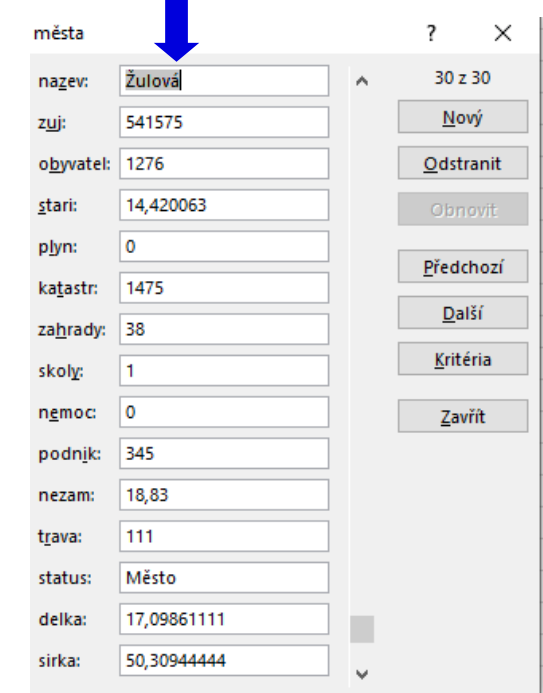

### **Automatické seznamy**

̶Vytváří se z hodnot buněk v daném sloupci a umožňují vložit hodnotu výběrem ze seznamu již zadaných hodnot – usnadnění zadávání

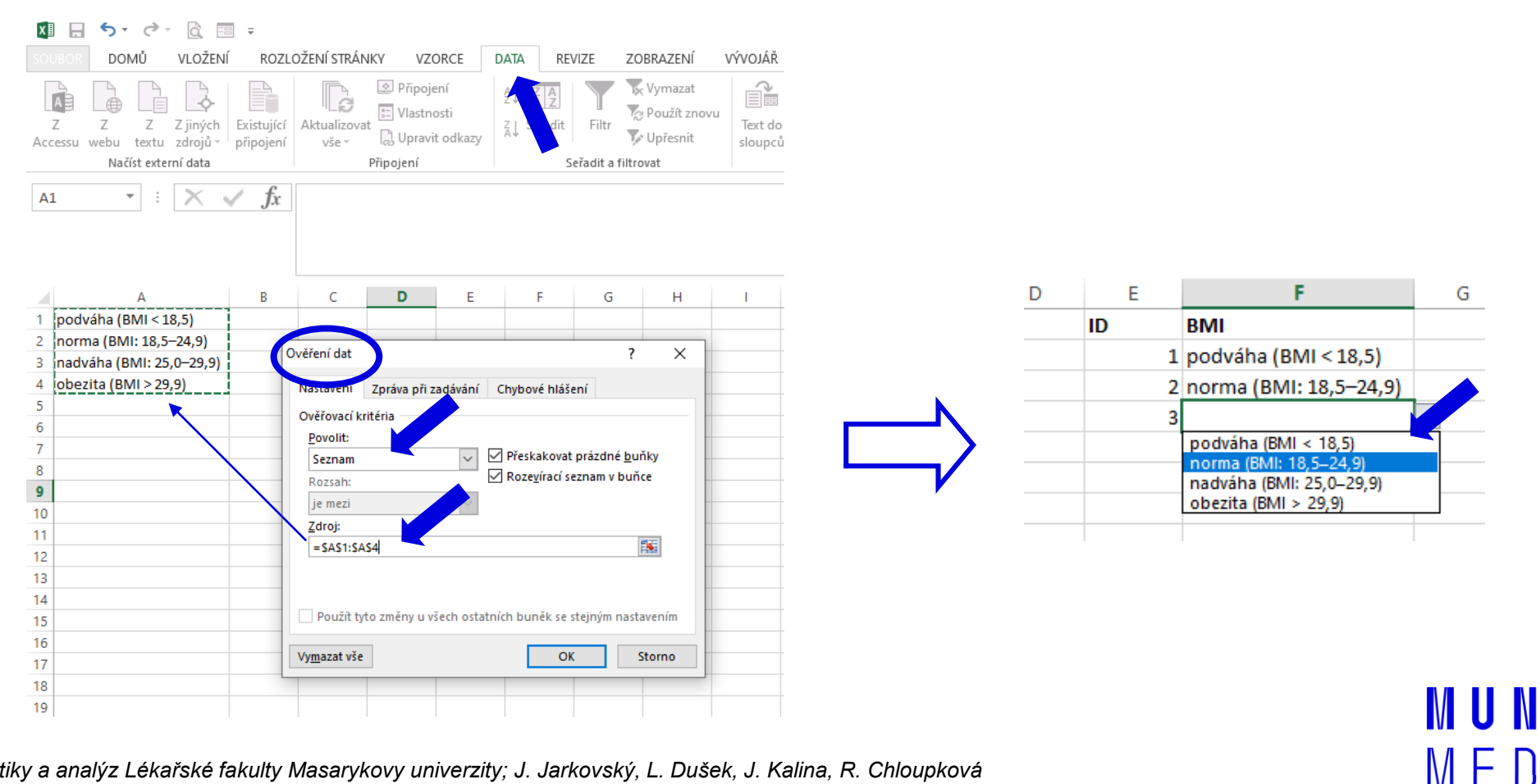

Institut

biostatistiky a analýz

### **Automatická kontrola dat**

̶Umožňuje ověřit typ, rozsah nebo povolit pouze určitý seznam hodnot zadávaných do sloupce databázové tabulky

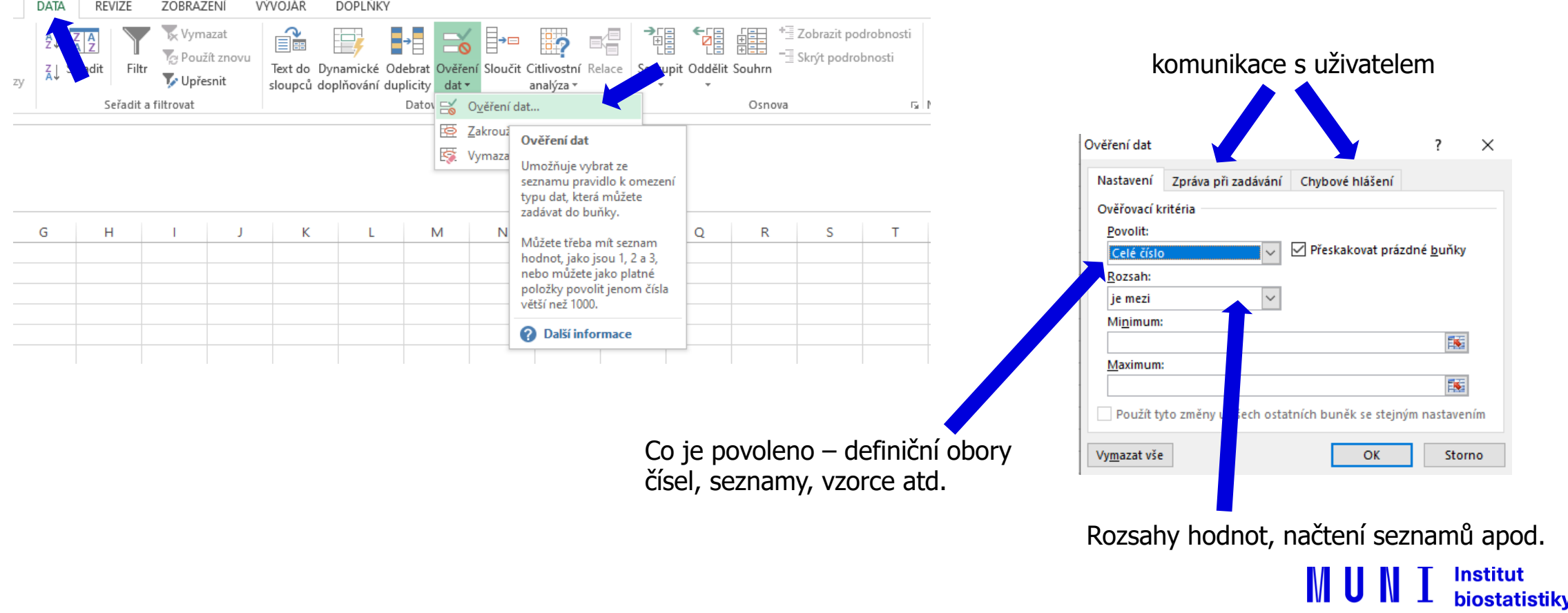

a analýz

 $M \vdash \Box$ 

### **Seznamy I.**

̶Skupiny hodnot zachovávající logické pořadí, některé jsou zabudované (např. dny v týdnu, měsíce v roce), další je možné uživatelsky vytvořit, slouží pro účely řazení a automatického vyplňování dat

— Záložka "SOUBOR" <u>№ В 5</u> → "Možnosti"

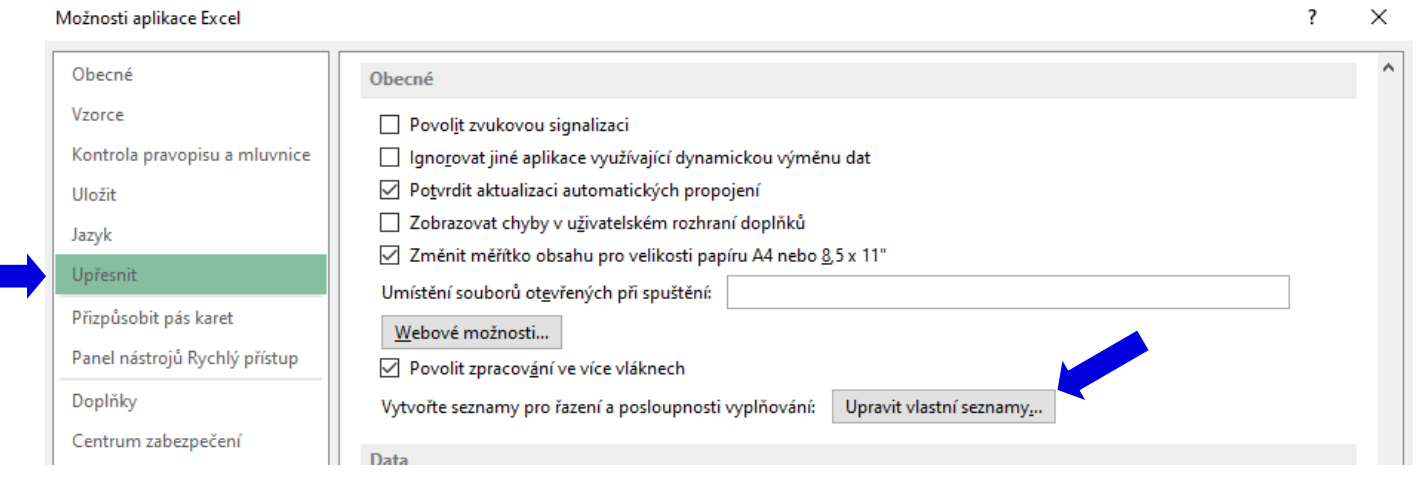

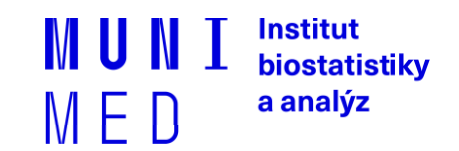

### **Seznamy II.**

#### Upravit vlastní seznamy → Vlastní seznamy 7  $\times$ Vlastní seznamy Položky seznamu: Vlastní seznamy: NOVÝ SEZNAM jedna Přidat Po, Út, St, Čt, Pá, So, Ne dva Pondělí, Úterý, Středa, Čtvrtek, Pátek, Soboti tři Odstranit L. II, III, IV, V, VI, VII, VIII, IX, X, XI, XII čtyři leden, únor, březen, duben, květen, červen, pět pes, kočka, vrána Položky seznamu můžete oddělit stisknutím klávesy Enter. Importovat seznam z buněk: 医 Importovat OK Storno

### **2. Využití při tvorbě dat 1. Definice seznamu**

Zápis jedné hodnoty ze seznamu a protažení do dalších buněk

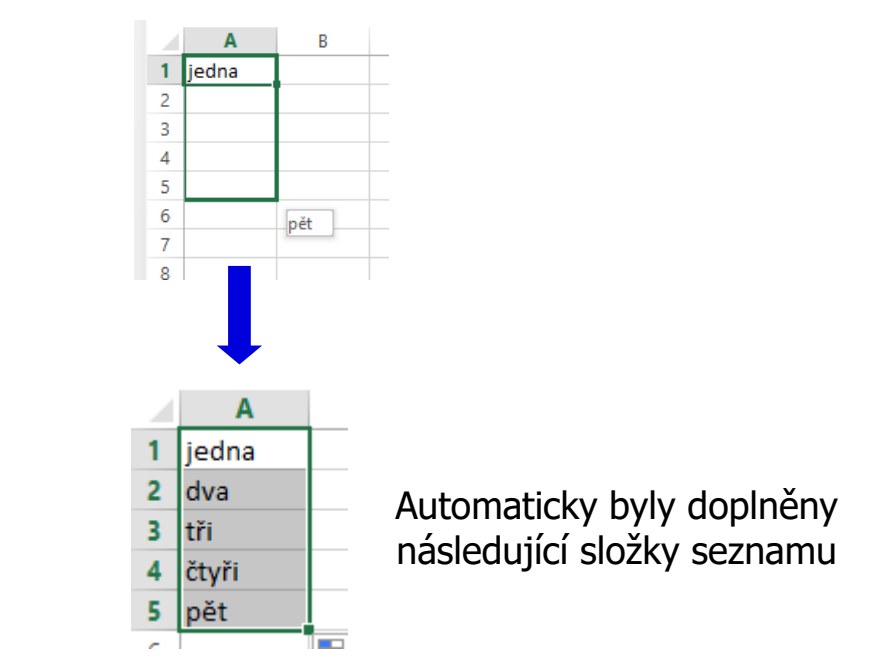

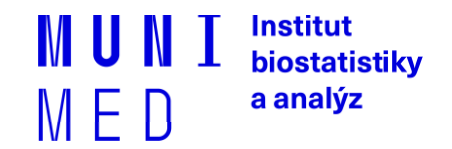

# **Řazení dat**

̶Řazení dat je nejjednodušším způsobem jejich zpřehlednění, užitečným hlavně u menších / výsledkových tabulek

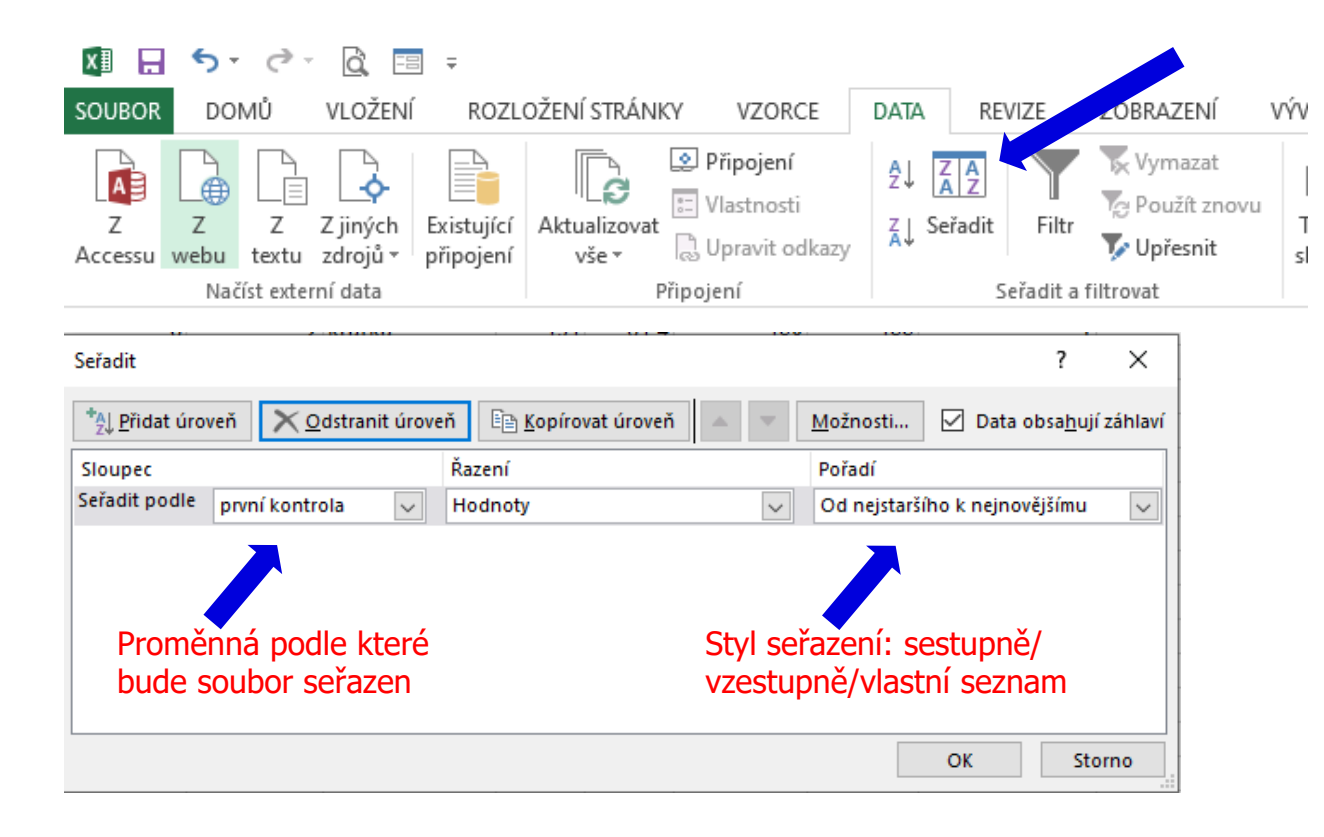

**Zkontrolujte, zda seřazení nezničí vazby mezi buňkami = kontrola oblasti, kterou řadíte.**

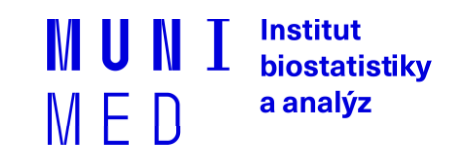

### **Automatický filtr**

32

- ̶Pomocí automatického filtru je snadné vybírat úseky dat pro další zpracování na základě hodnot ve sloupcích databázové tabulky, výběr je možný i podle více sloupců (např. určitá skupina pacientů)
- ̶Funkce automaticky rozezná hlavičky sloupců v souvislé oblasti buněk
- ̶**Výhodné pro čištění dat (vyhledávání překlepů, kombinace textu a čísel)**
	- **1.** Zapnutí filtru (alternativa klávesová zkratka **Crtl+Shift+L**)

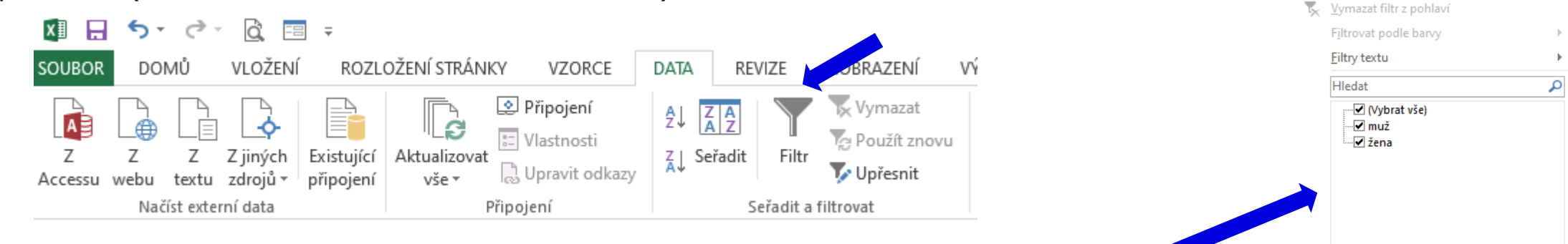

**2.** Objeví se rozbalovací šipka s výčtem všech unikátních hodnot v daném sloupci dat

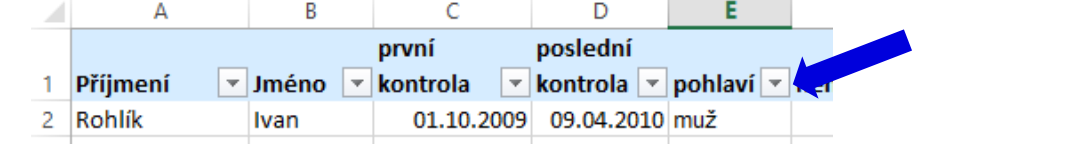

*Institut biostatistiky a analýz Lékařské fakulty Masarykovy univerzity; J. Jarkovský, L. Dušek, J. Kalina, R. Chloupková*

Výběr hodnot pro filtraci

OK

Institut biostatistiky a analýz

Storno

Al Seřadit od A do Z  $\frac{7}{4}$  Seřadit od Z do A Seřadit podle barvy

### **Rozšířený filtr**

- ̶Funguje podobně jako automatický filtr, ale seznam povolených hodnot není nutné vybírat ručně – je uveden v oblasti jinde na listu (nebo i na jiném listu).
- ̶Podmínkou jsou shodná záhlaví filtrované oblasti a oblasti povolených hodnot.
- ̶Prázdné buňky odpovídají prázdné podmínce tj. je-li v oblasti povolených hodnot nějaká buňka prázdná, splní podmínku libovolná buňka filtrované oblasti.
- ̶Čísla řádků filtrované oblasti jsou zobrazena modře.

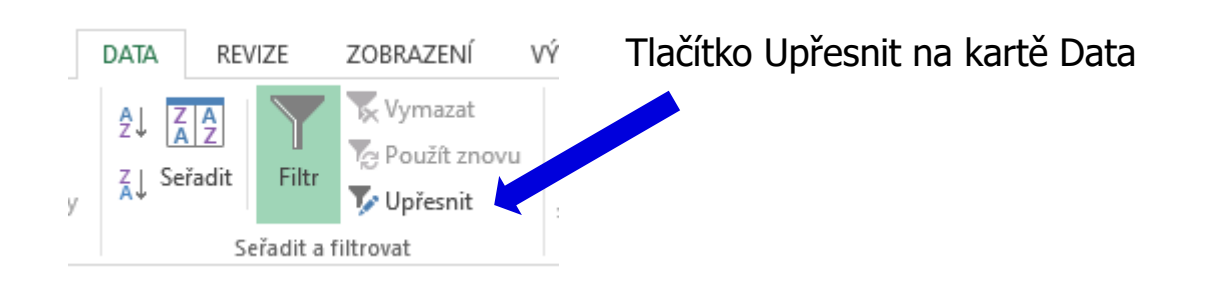

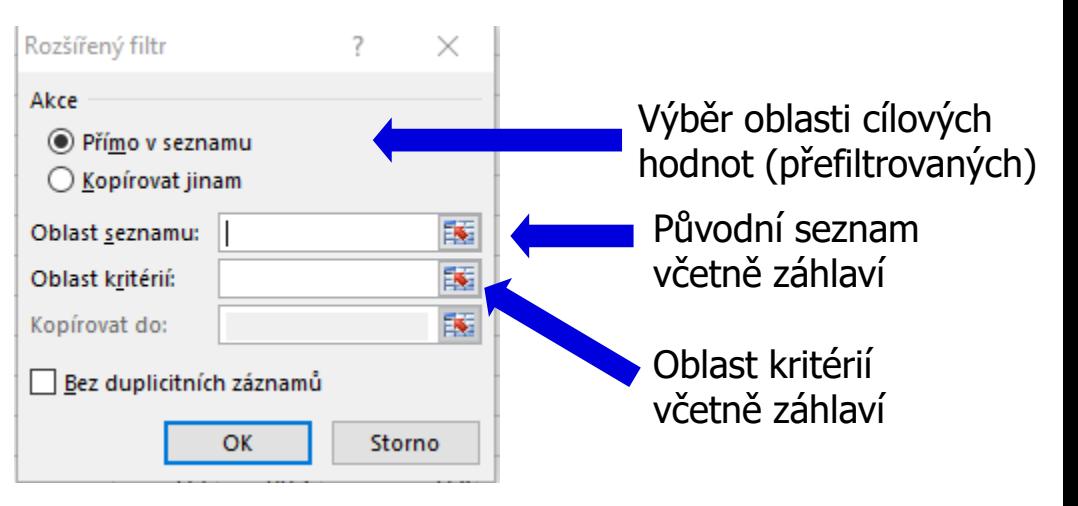

Institut biostatistiky a analýz

### **Podmíněné formátování**

- $\mathsf{\sim}$  Záložka "Domů"  $\rightarrow$  "Podmíněné formátování".
- ̶Barevné označení buněk nebo výplň buňky symbolem podle námi zadaných kritérií, např.:
	- ̶ numerická hodnota větší/menší než průměr
	- ̶ datum z konkrétního období
	- ̶ podobná slova
	- ̶ duplicitní údaje
- ̶Co s barevnými buňkami?
	- ̶ Použijeme filtr!

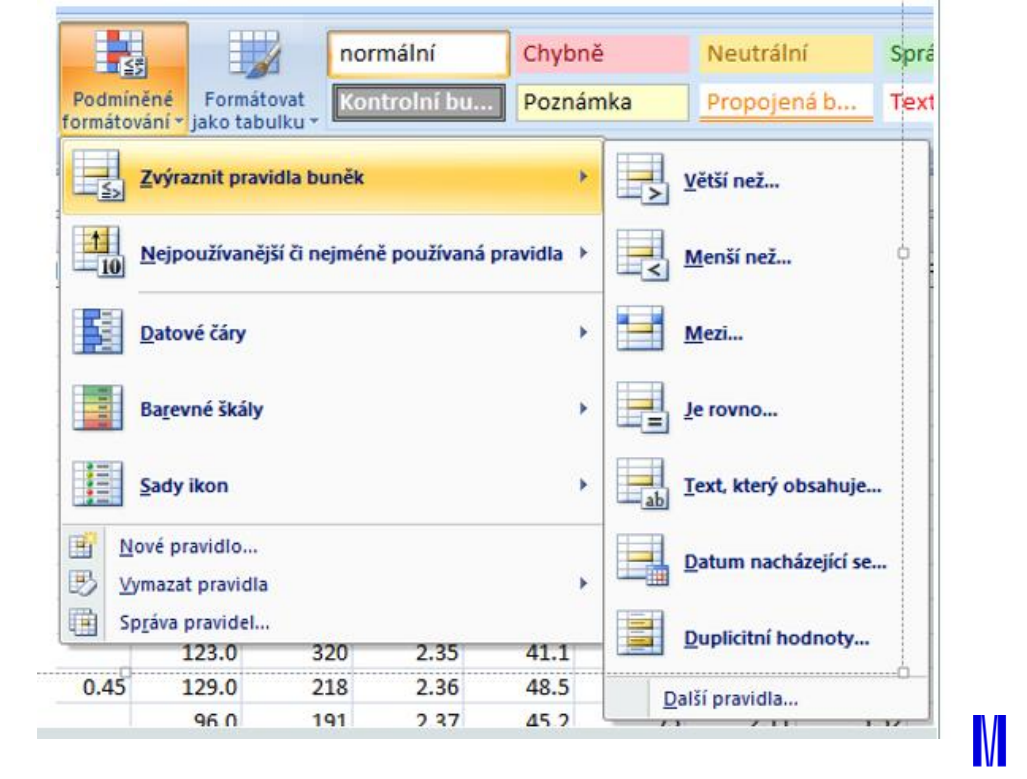

Institut biostatistiky a analýz

 $M \vdash U$ 

### **Automatické dokončování hodnot buněk**

- ̶Vhodné pro textová pole; následně není nutné vypisovat celé slovo či slovní spojení, ale jen zvolit nabízené, již dříve použité slovo či slovní spojení
- ̶Automatické dokončování hodnot buněk je nutné nastavit

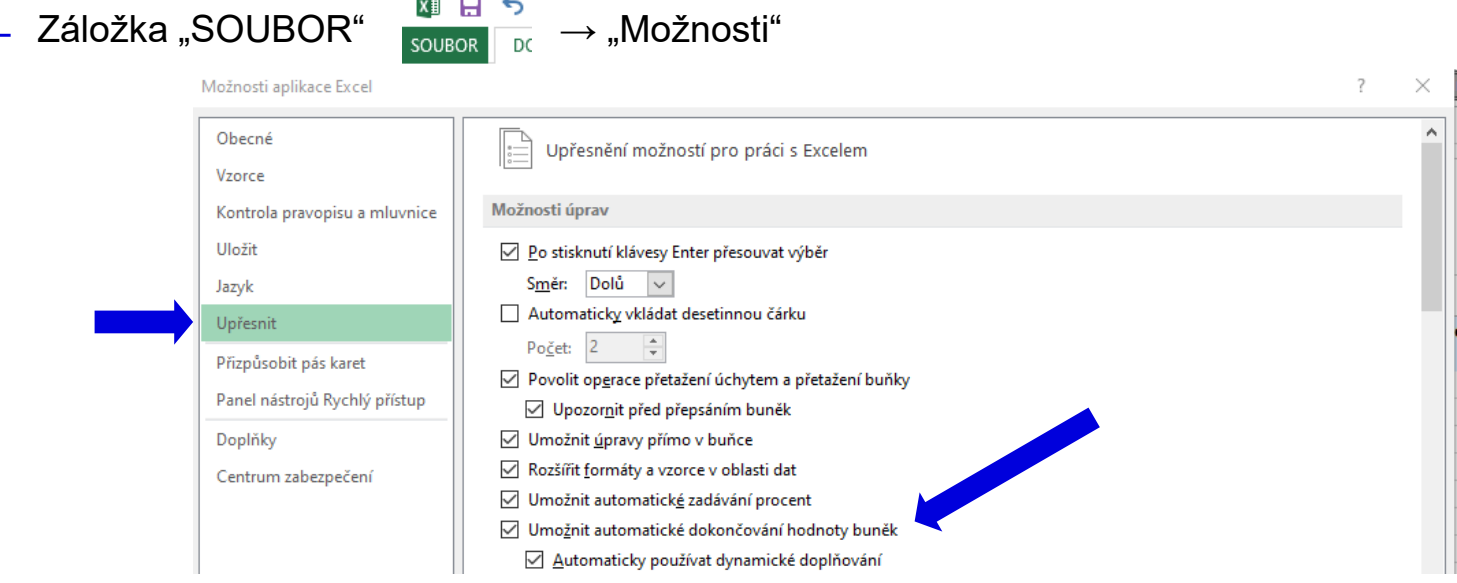

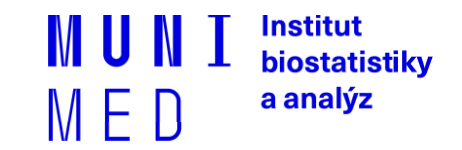